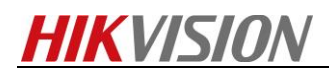

## **How to upgrade firmware to handheld thermography**

### **camera**

#### **Purpose**

*Upgrading new firmware to handheld thermography camera.*

#### **Preparation**

- *1. Make sure that computer has installed SADP tool.*
- *2. Download the firmware file to the desktop.*

#### **Steps**

- *1. Make the computer and device in the same network.*
	- *1.1 Select the Local Settings ( ) from the main menu.*
	- *1.2 Go to Local Settings>Device Settings>Wi-Fi Settings.*

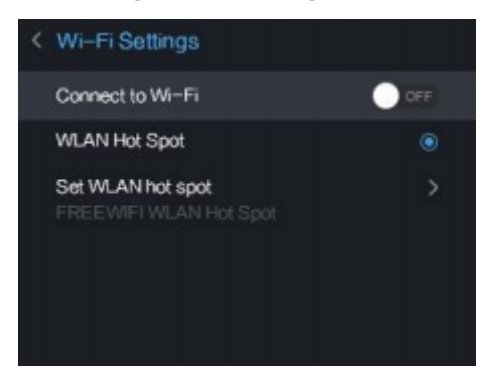

*Figure 1*

*1.3.1 Tap on WLAN Hot Spot to enable the WLAN hot spot function. Tap Set WLAN hot spot to display password. The default password is 12345678.*

*1.3.2 Or Tap on Connect to Wi-Fi to enable Wi-Fi, and the searched Wi-Fi will be listed below.*

*1.4 Connect your computer to the WLAN Hot Spot of the camera or the same Wi-Fi source of the camera. (Take WLAN Hot Spot for example)*

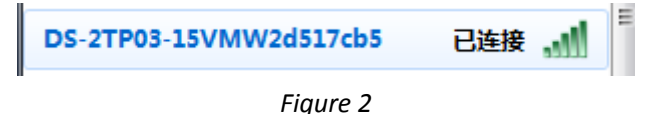

*2. Search the device by SADP tool. Then active the device and set the strong password to the device.*

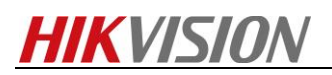

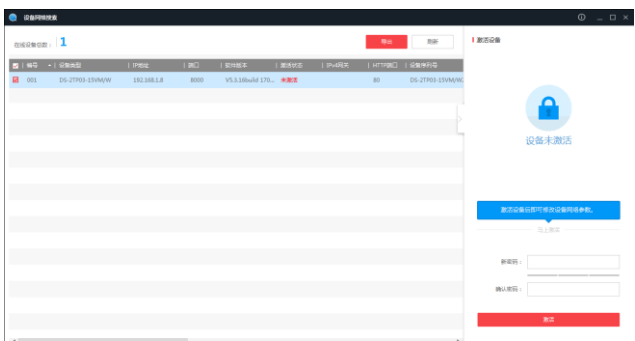

*Figure 3*

*3. Make sure the IP address of device and computer is in the same network segment. Then connect the device via web browser.*

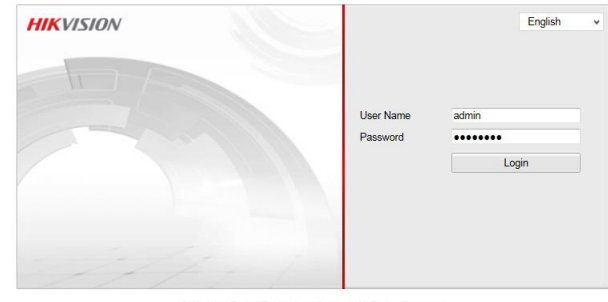

CHikvision Digital Technology Co., Ltd. All Rights Reserved.

*Figure 4*

*4. Select Configuration>System>Maintenance, find the firmware file, then click Upgrade to update new firmware file to the device.*

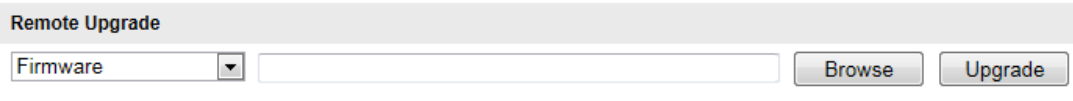

*Figure 5*

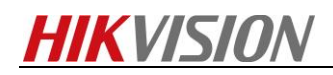

# **First Choice for Security Professionals** *HIKVISION* **Technical Support**